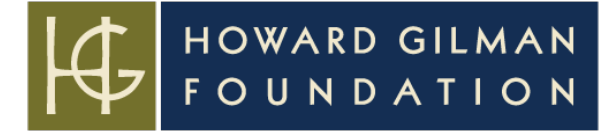

### *Fluxx Quick Reference Guide - HOW TO REGISTER AN ACCOUNT*

This guide walks new users through the steps of registering your organization profile and primary contacts in Fluxx. Updated 03/12/2021.

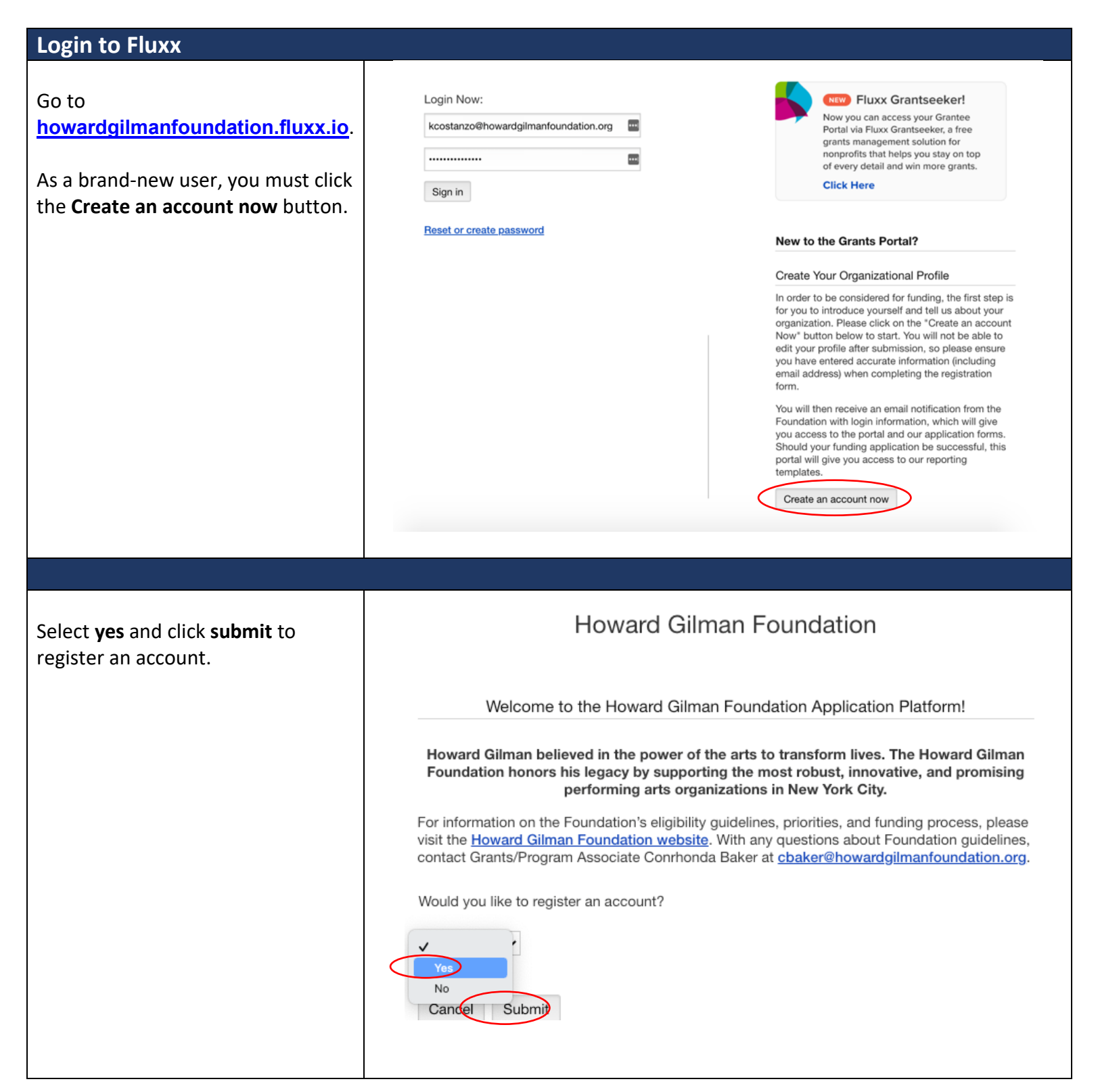

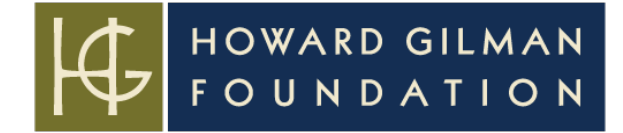

## Enter Organization Information

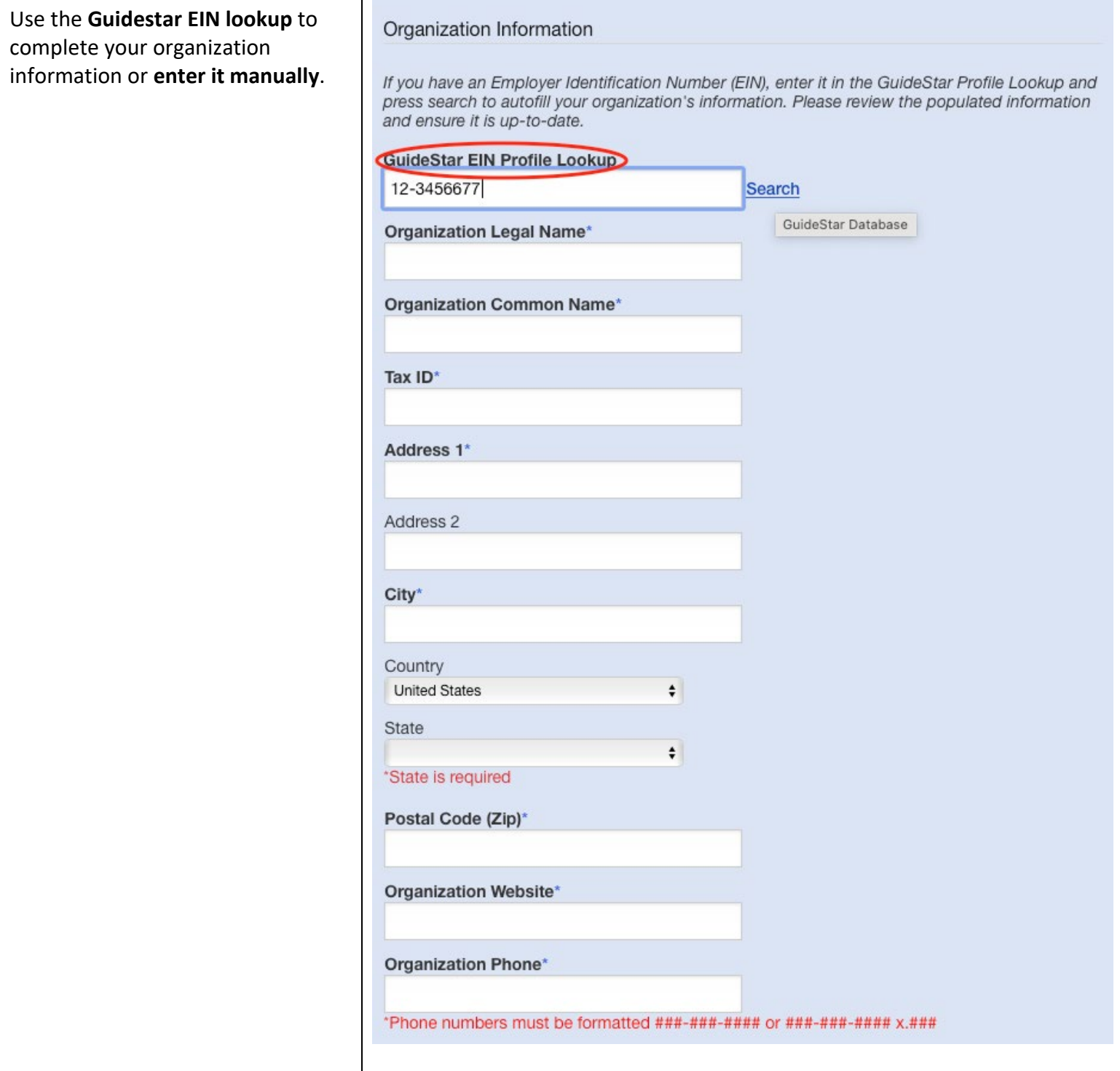

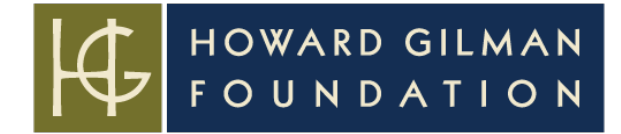

# Enter Primary Contact Information

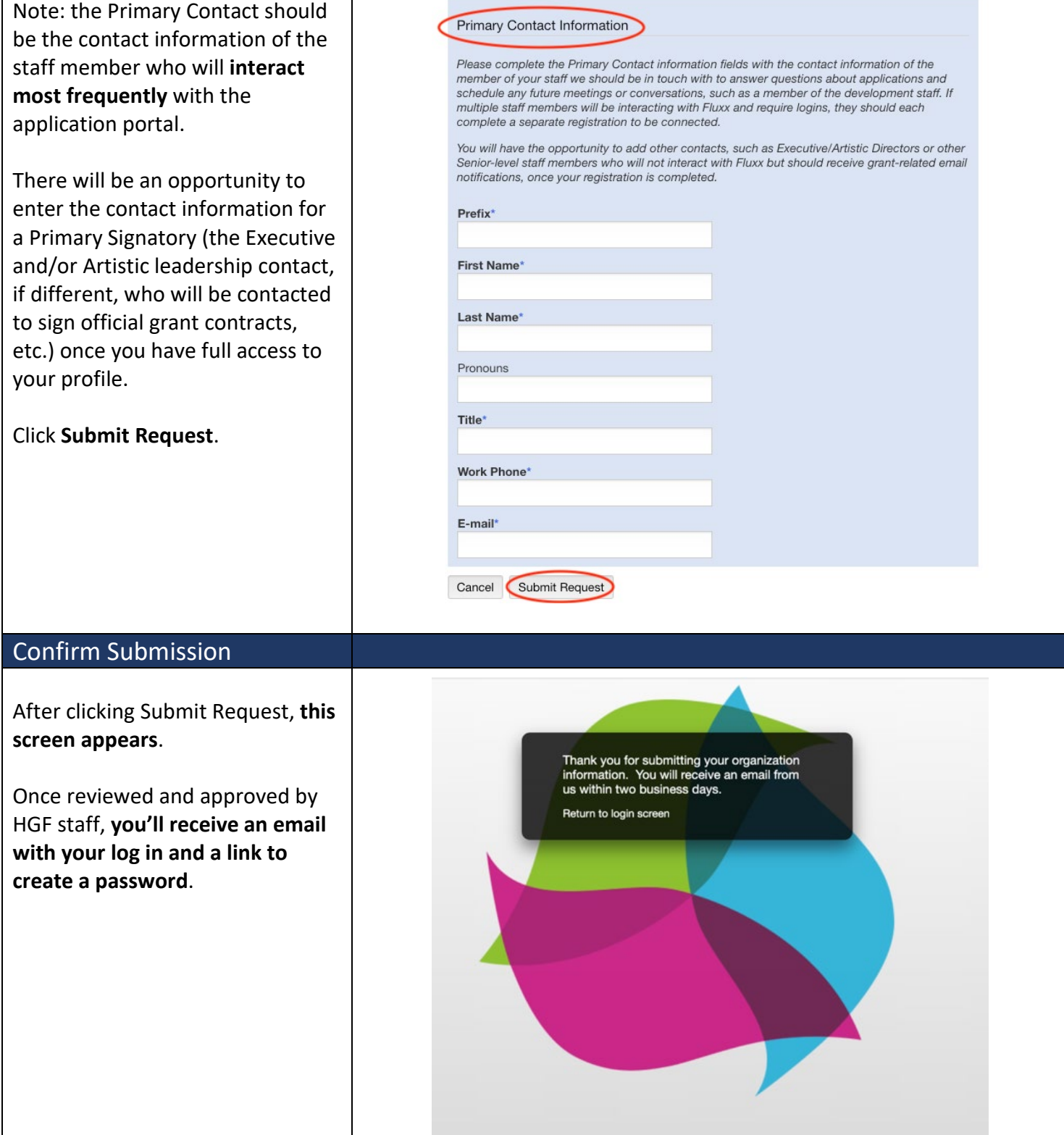

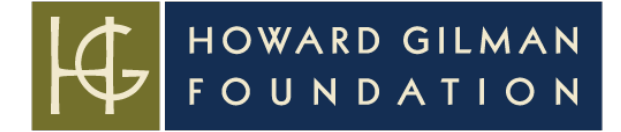

#### Return to Fluxx

Once you create the password of your choice, return to the Fluxx log in page to sign in. Go to **[howardgilmanfoundation.fluxx.io](https://howardgilmanfoundation.fluxx.io/)**

Navigate to the **Organization Profile** section in the left-side menu. Click **Edit** in the upper right-hand corner.

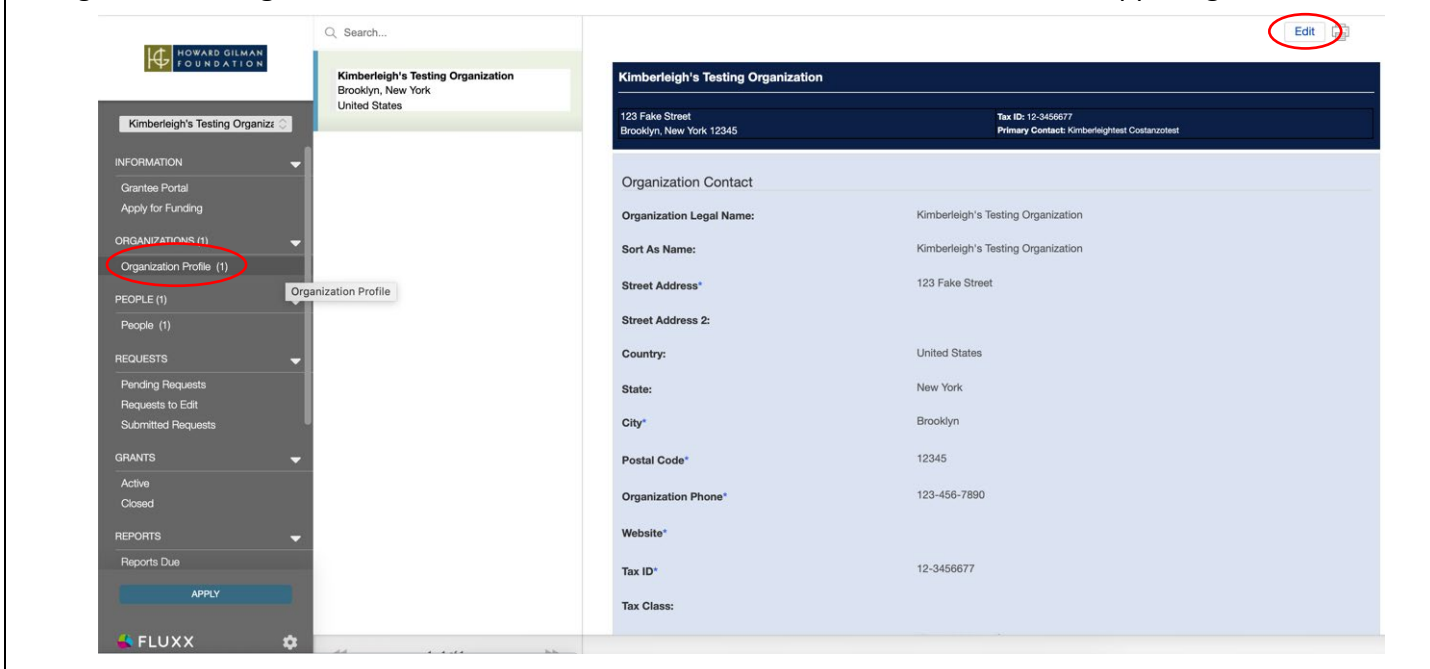

#### Complete Organization Information

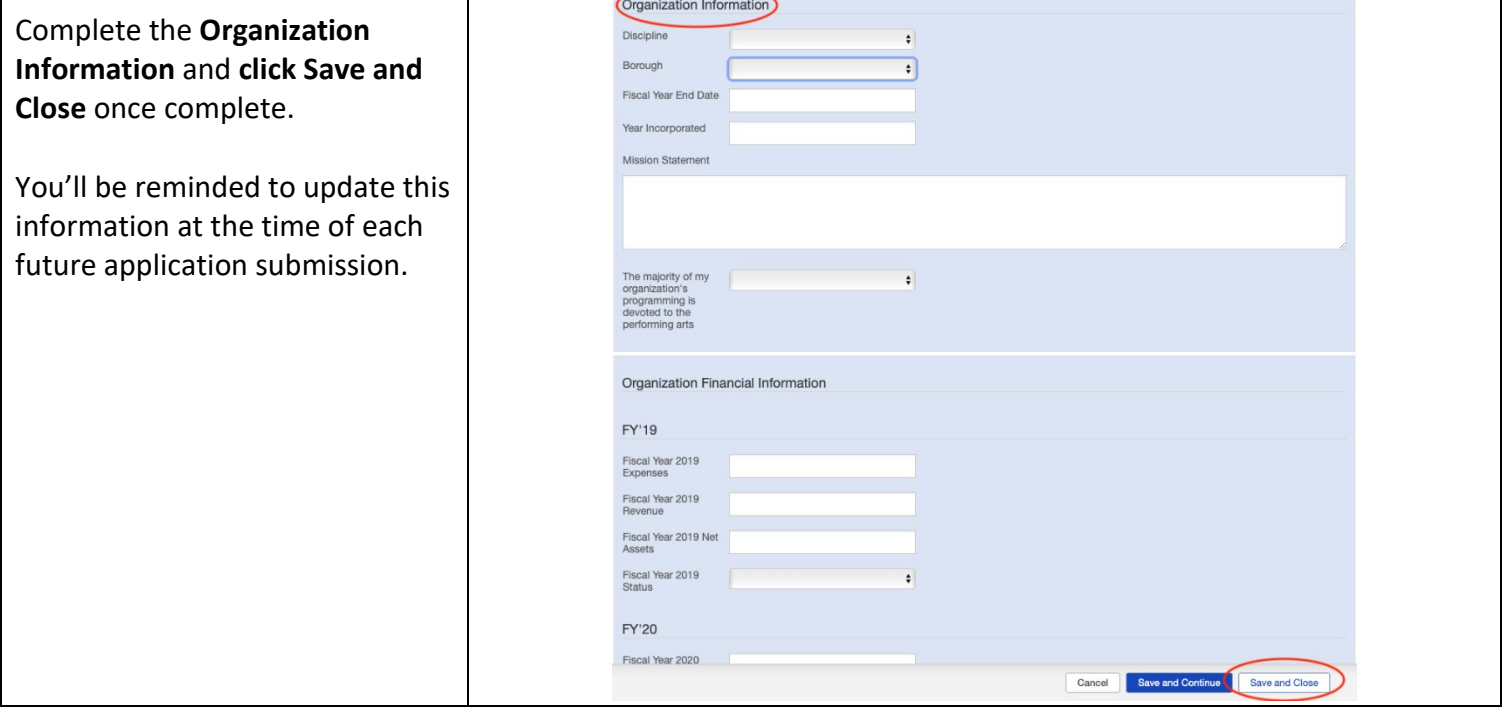

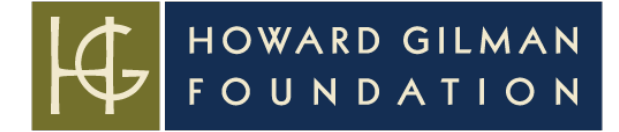

### Navigating the Menu

You can navigate the left-side menu to **view and add contacts** (in the People section), view active and closed past **grants** (in the Grants section), and (once available) open and submit **applications** for funding (in the Apply for Funding section).

*Please note you may need to add multiple staff members to your profile. When submitting applications or letters of inquiry we ask you designate a Primary Contact and a Primary Signatory. The Primary Contact is the member of your staff we should be in touch with to answer questions about the application and schedule any future meetings or conversations, such as a member of the development staff. The Primary Signatory is the member of your staff that should be addressed in any future award letters and should act as signatory on any grant contracts, such as an Executive Director.*

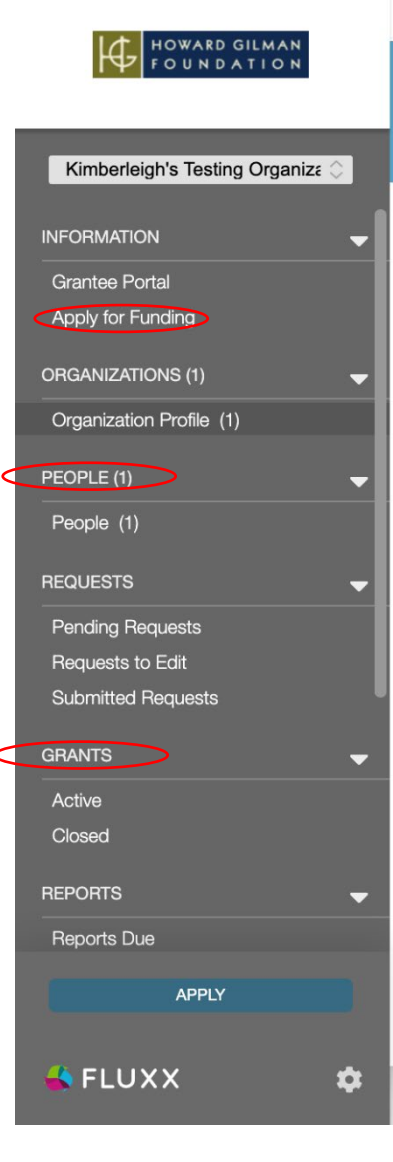